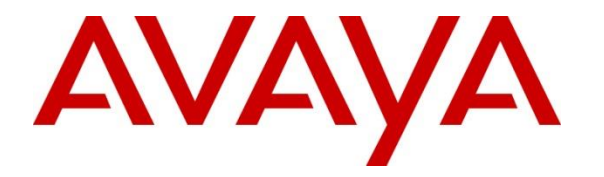

**Avaya Solution & Interoperability Test Lab**

# **Application Notes for CallTech CTLog® with Avaya Aura® Application Enablement Services and Avaya Aura® Communication Manager using DMCC – Issue 1.0**

### **Abstract**

These Application Notes contain instructions for CallTech CTLog with Avaya Aura® Application Enablement Services and Avaya Aura® Communication Manager to successfully interoperate.

Information in these Application Notes has been obtained through DevConnect compliance testing and additional technical discussions. Testing was conducted via the DevConnect Program at the Avaya Solution and Interoperability Test Lab.

# **1. Introduction**

CallTech CTLog® (Active Recording) monitors Avaya Extensions/Stations through connectivity to Avaya Aura® Application Enablement Services. CTLog uses the Avaya Aura® Application Enablement Services TSAPI and Device, Media and Call Control (DMCC) services to capture real-time CTI data and RTP streams from Avaya Aura® Communication Manager to produce recordings of phone activity.

When the services are started, the CTLog server registers with Communication Manager as a Dependent registration using the DMCC service on stations that are administered with Softphone enabled in Communication Manager and administered to be recorded in CTLog . Once DMCC registration is successfully completed, Communication Manager will send audio for all calls that originate or terminate on the registered stations to both the phone, and the recorder.

# **2. General Test Approach and Test Results**

The compliance test focused on the ability for calls to be recorded. Calls were manually placed from the public switched telephone network (PSTN) directly to and from recorded devices, and to Automatic Call Distributor (ACD) queues.

DevConnect Compliance Testing is conducted jointly by Avaya and DevConnect members. The jointly-defined test plan focuses on exercising APIs and/or standards-based interfaces pertinent to the interoperability of the tested products and their functionalities. DevConnect Compliance Testing is not intended to substitute full product performance or feature testing performed by DevConnect members, nor is it to be construed as an endorsement by Avaya of the suitability or completeness of a DevConnect member's solution.

### **2.1. Interoperability Compliance Testing**

The compliance test validated the ability of CTLog to successfully record calls routed to and from Analog, Digital, IP and SIP endpoints.

Additionally, testing confirmed the ability for CTLog to recover from common outages such as network outages and server reboots

## **2.2. Test Results**

All planned test cases were passed.

### **2.3. Support**

Technical support from Calltech S.A. can be obtained from Web: [www.calltechsa.com](http://www.calltechsa.com/) E-mail: [support@calltechsa.com](mailto:support@calltechsa.com) Phone: +57 1 6356535

Solution & Interoperability Test Lab Application Notes ©2014 Avaya Inc. All Rights Reserved.

# **3. Reference Configuration**

**Figure 1** illustrates a sample configuration that consists of Avaya products and CallTech CTLog®. Configuration diagram below displays CallTech CTLog connected to AES via a TSAPI link.

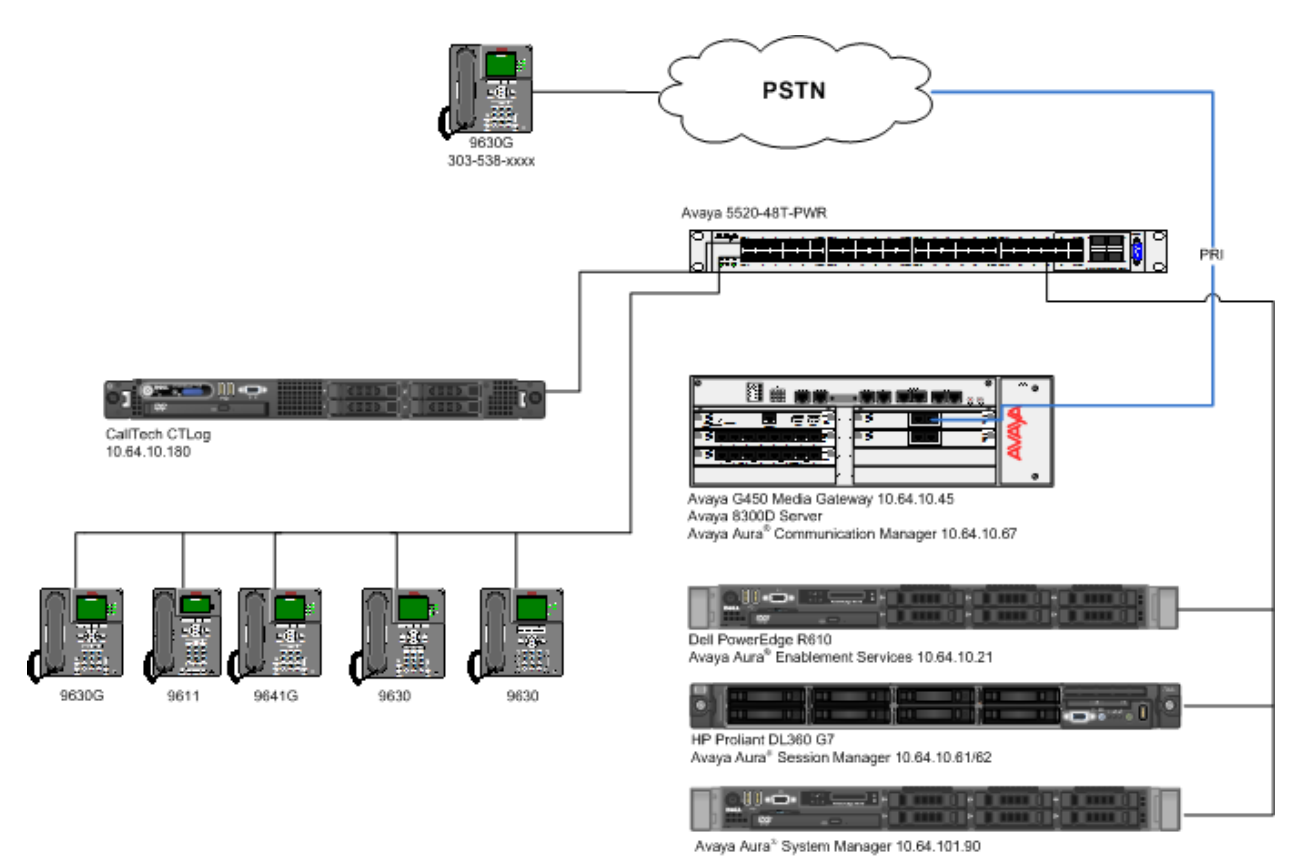

**Figure 1:** Test Configuration for CallTech CTLog

# **4. Equipment and Software Validated**

The following equipment and software were used for the sample configuration provided:

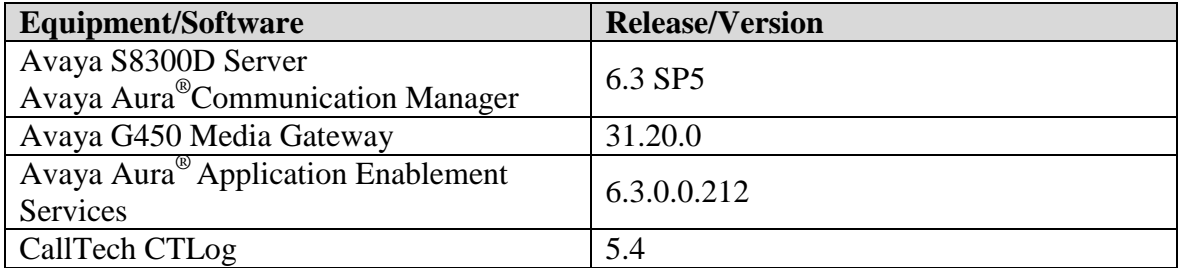

# **5. Configure Avaya Aura® Communication Manager**

This section contains steps necessary to configure CTLog successfully with Avaya Aura® Communication Manager.

All configurations in Communication Manager were performed via SAT terminal.

### **5.1. Verify Feature and License**

Enter the **display system-parameters customer-options** command and ensure that the following features are enabled.

One Page 3, verify **Computer Telephony Adjunct Links** is set to **y.**

```
display system-parameters customer-options example 2 and Page 3 of 11
                               OPTIONAL FEATURES
   Abbreviated Dialing Enhanced List? y Audible Message Waiting? y
      Access Security Gateway (ASG)? n Authorization Codes? y
      Analog Trunk Incoming Call ID? y CAS Branch? n
A/D Grp/Sys List Dialing Start at 01? y CAS Main? n
Answer Supervision by Call Classifier? y Change COR by FAC? n
                                ARS? y Computer Telephony Adjunct Links? y
               ARS/AAR Partitioning? y Cvg Of Calls Redirected Off-net? y<br>R Dialing without FAC? y BCS (Basic)? y
         ARS/AAR Dialing without FAC? \frac{1}{2} DCS (Basic)? y<br>ASAI Link Core Capabilities? y DCS Call Coverage? y
         ASAI Link Core Capabilities? y
         ASAI Link Plus Capabilities? y DCS with Rerouting? y
       Async. Transfer Mode (ATM) PNC? n
  Async. Transfer Mode (ATM) Trunking? n Digital Loss Plan Modification? y
             ATM WAN Spare Processor? n 1981 DS1 MSP? y 1981 DS1 MSP? y 1981 DS1 MSP? y 1981 DS1 Echo Cancellation? y
 ATMS? y DS1 Echo Cancellation? y
 Attendant Vectoring? y
```
### **5.2. Configure Stations**

Use **add station** *n* command to add a station, where *n* is an available station extension. This station will be monitored by CTLog . Configure the station as follows, on Page 1:

- In **Name** field, enter a descriptive name
- Set **Type** to the type of the telephones
- Enter a **Security Code**
- Set **IP SoftPhone** to **y**

```
add station 25002 Page 1 of 5
                        STATION
Extension: 25002 Extension: 25002 COC: 0
Type: 9630 THE SECURITY Code: 123456 TN: 1
Port: IP COVerage Path 1: 1 COR: 1
Name: IP Station 1 Coverage Path 2: COS: 1
                         Hunt-to Station:
STATION OPTIONS
                            Time of Day Lock Table:
        Loss Group: 19 Personalized Ringing Pattern: 1
 Message Lamp Ext: 25001
 Speakerphone: 2-way Mute Button Enabled? y
Display Language: english Button Modules: 0
Survivable GK Node Name:
      Survivable COR: internal Media Complex Ext:
  Survivable Trunk Dest? y IP SoftPhone? y
                               IP Video Softphone? n
                    Short/Prefixed Registration Allowed: default
                              Customizable Labels? y
```
### **5.3. Configure CTI-Link**

An existing configuration was used for CTI-link, and is not shown as part of this document. Screen capture below displays the configured CTI-link that was used during compliance testing.

```
display cti-link 1 and 2 page 1 of 3
                                                       CTI LINK
 CTI Link: 1
Extension: 6201
        Type: ADJ-IP
core and the contract of the contract of the contract of the contract of the contract of the contract of the contract of the contract of the contract of the contract of the contract of the contract of the contract of the c
```
# **6. Configure Avaya Aura® Application Enablement Services**

Configuration of Avaya Aura® Application Enablement Services requires a user account be configured for CTLog .

### <span id="page-7-0"></span>**6.1. Configure User**

All administration is performed by web browser,  $\frac{https://}{$ 

A user needs to be created for CTLog to communicate with AES. Navigate to **User Management**  $\rightarrow$  **User Admin**  $\rightarrow$  **Add User.** 

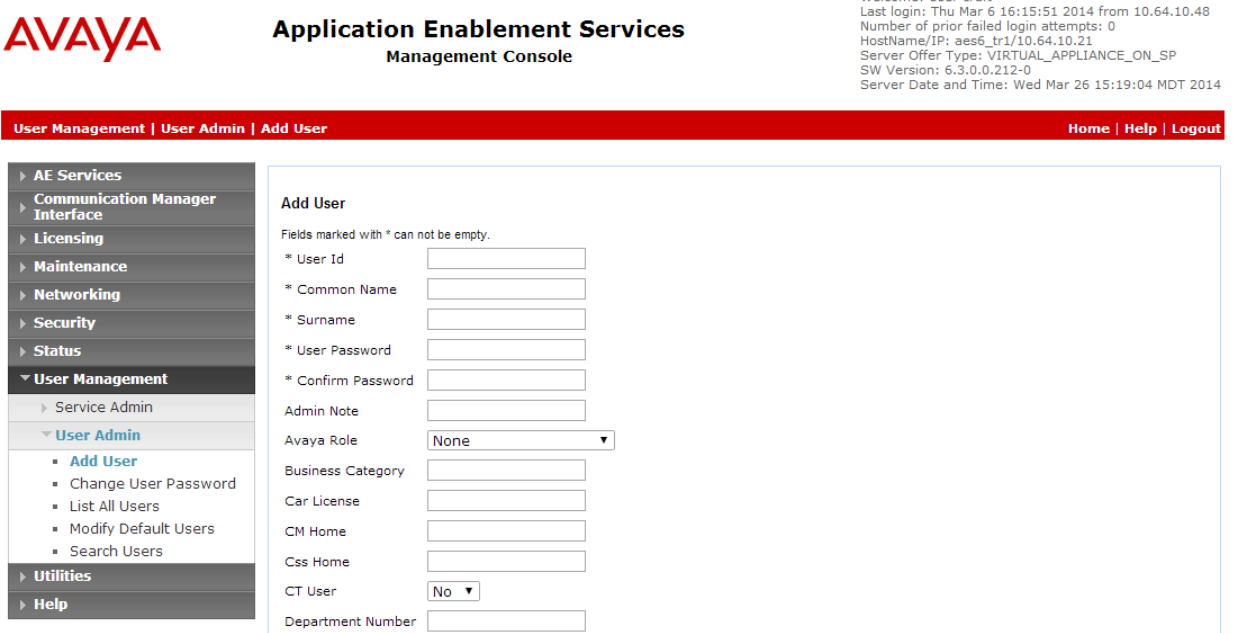

Welcome: User craft

Fill in **User Id, Common Name, Surname, User Password** and **Confirm Password**. Set the **CT User** to **Yes,** and **Apply**.

If the Security Database is enabled on Application Enablement Services, set the CTLog user account to Unrestricted Access to enable any device to be used implicitly. This step avoids the need to duplicate administration.

Navigate to **Security**  $\rightarrow$  **Security Database**  $\rightarrow$  **CTI Users**  $\rightarrow$  **List All Users.** 

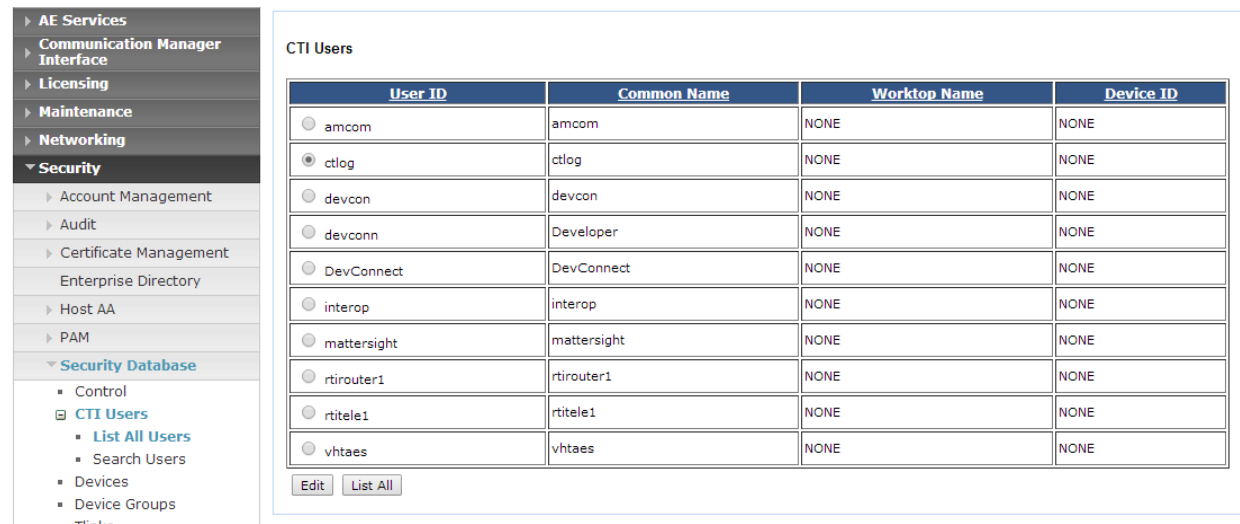

Select the recently added user and click **Edit**. Check the box for **Unrestricted Access** and click **Apply Changes**.

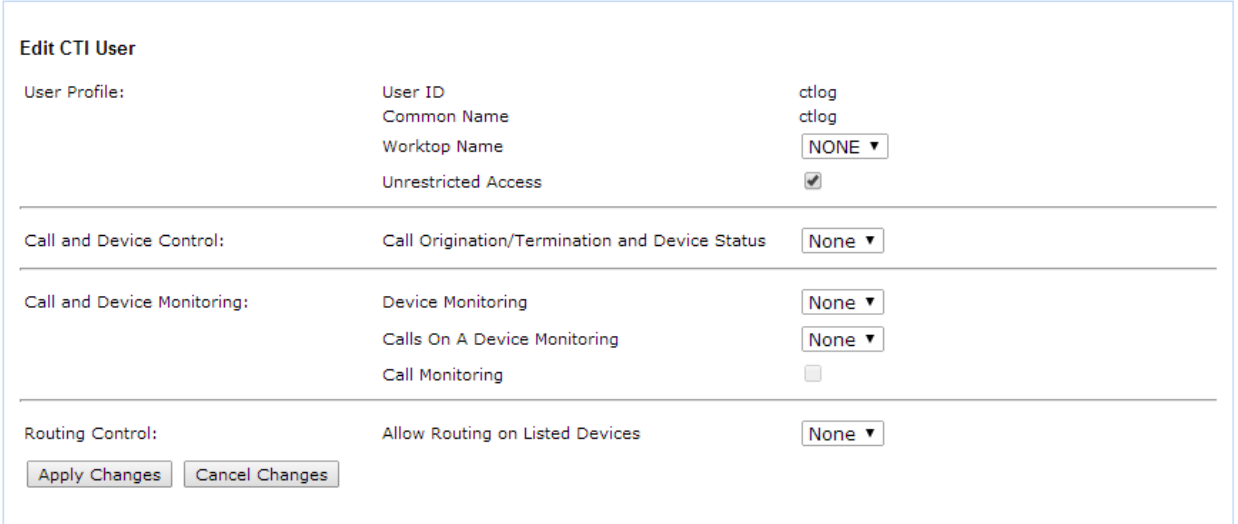

### **6.2. Configure Communication Manager Switch Connections**

An existing configuration was used for Communication Manager Switch Connection. It is not shown in this document.

### <span id="page-9-0"></span>**6.3. Configure TSAPI Link**

Navigate to the **AE Services**  $\rightarrow$  **TSAPI**  $\rightarrow$  TSAPI Links page to add the TSAPI CTI Link. Click **Add Link** (not shown).

Select a **Switch Connection** using the drop down menu. Select the **Switch CTI Link Number** using the drop down menu. The **Switch CTI Link Number** must match the number configured in the **cti-link** form for Communication Manager.

If the application will use Encrypted Links, select **Encrypted** in the **Security** selection box.

#### Click **Apply Changes**.

Configuration shown below was previously configured.

#### **Edit TSAPI Links**

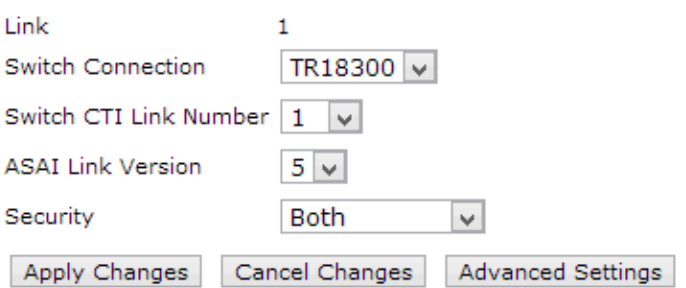

Click **Advanced Setting** to obtain the TSAPI Link that will be used by CTLog .

#### **TSAPI Link - Advanced Settings**

Tlinks Configured

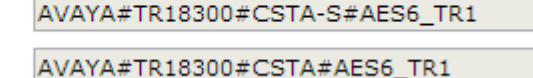

### **6.4. Configure TSAPI and DMCC Licenses**

CTLog uses a DMCC (**VALUE\_AES\_DMCC\_DMC**) license for each recording port. Additionally, a TSAPI Basic (VALUE\_AES\_TSAPI\_USERS) license is used for each agent station, and each skill group being monitored. If DMCC\_DMC is licensed on Application Enablement Services, then an IP\_API\_A is generally not required on Communication Manager R5 and later. Please consult product offer documentation for more details. If the licensed quantities are not sufficient for the implementation, contact the Avaya sales team or business partner for a proper license file.

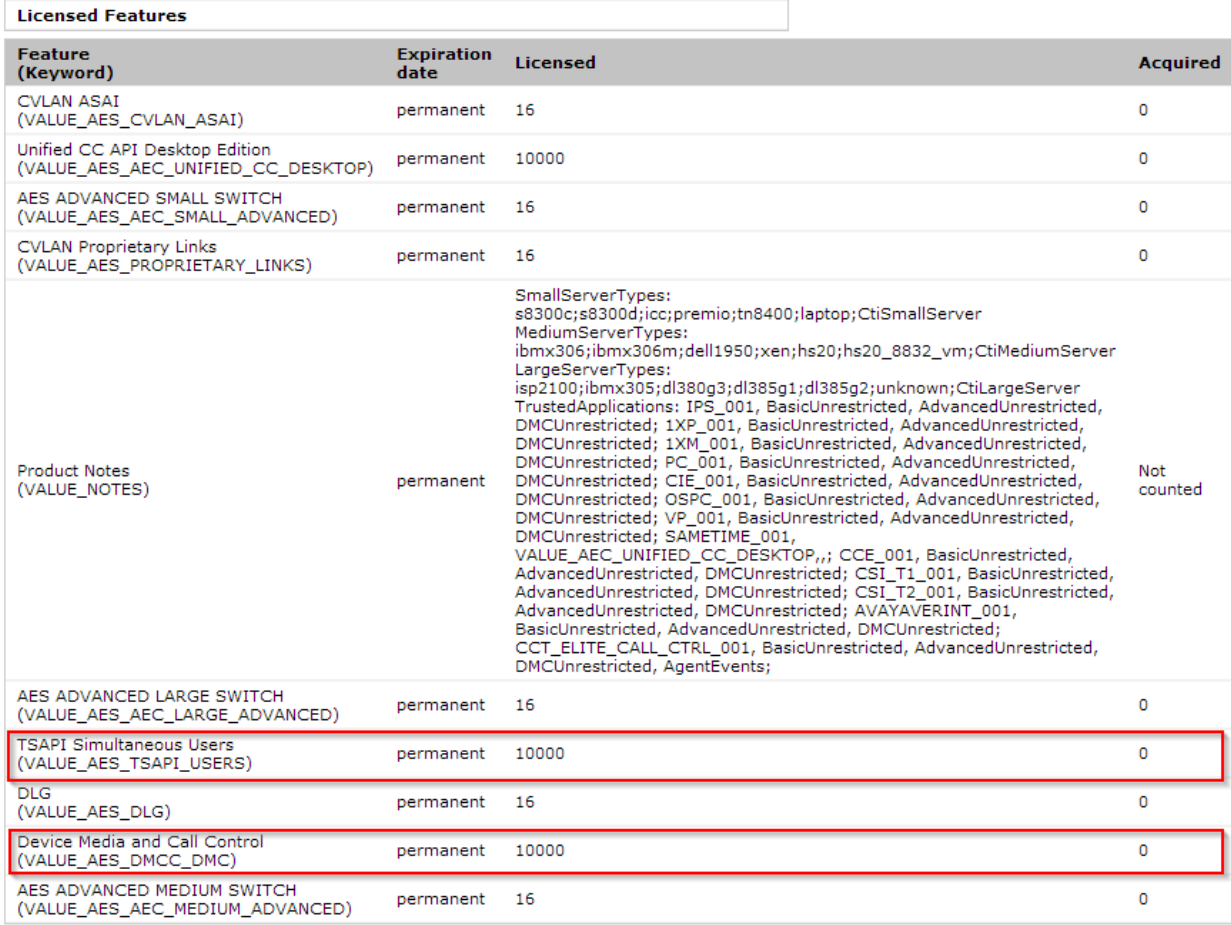

# **7. Configure CallTech**

### **7.1. Configure CTLog**

Configuration for CTLog is performed via a web interface, which can be reached via browser, http://<ip-address>. ip-address is the IP Address of CTLog. Please note that the entire configuration for CTLog is displayed in Spanish.

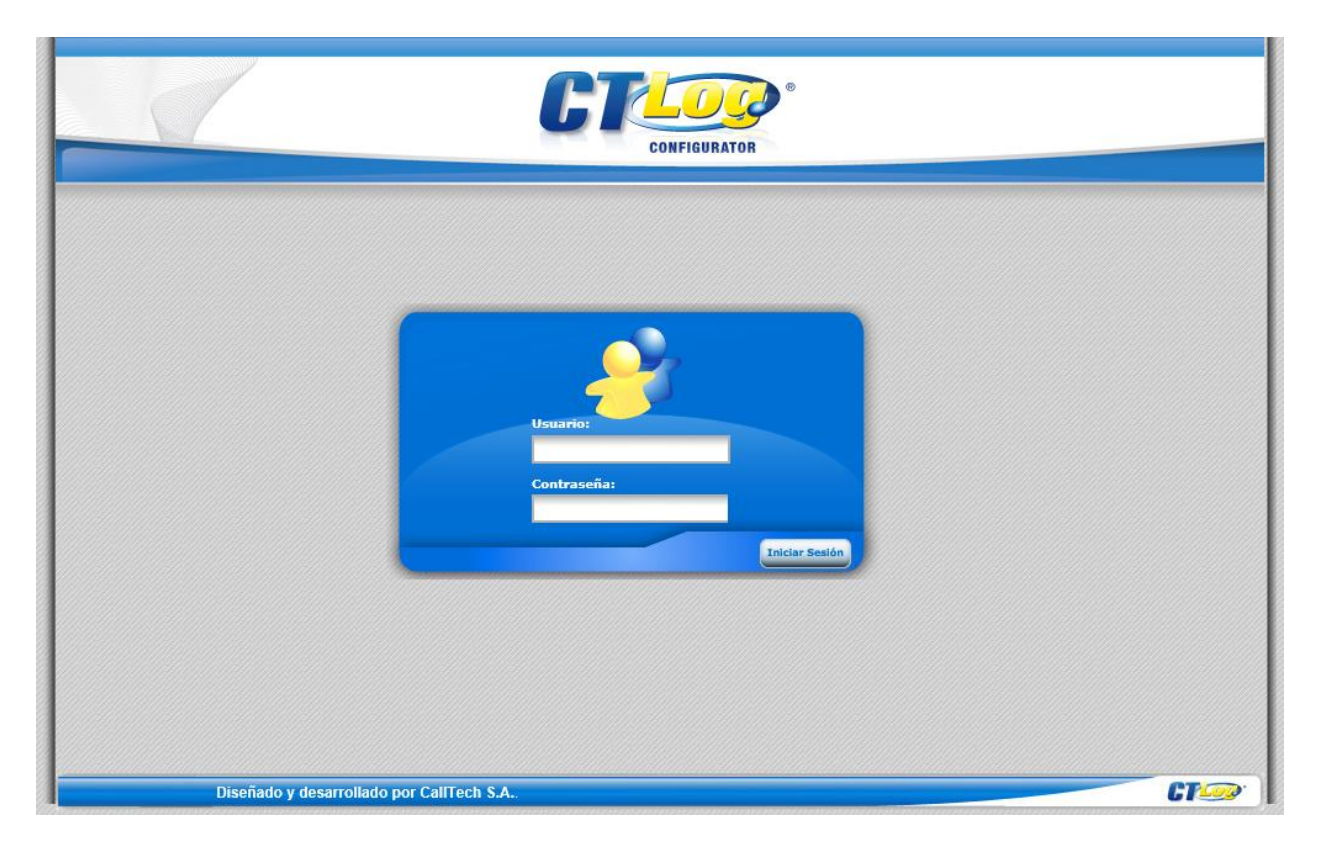

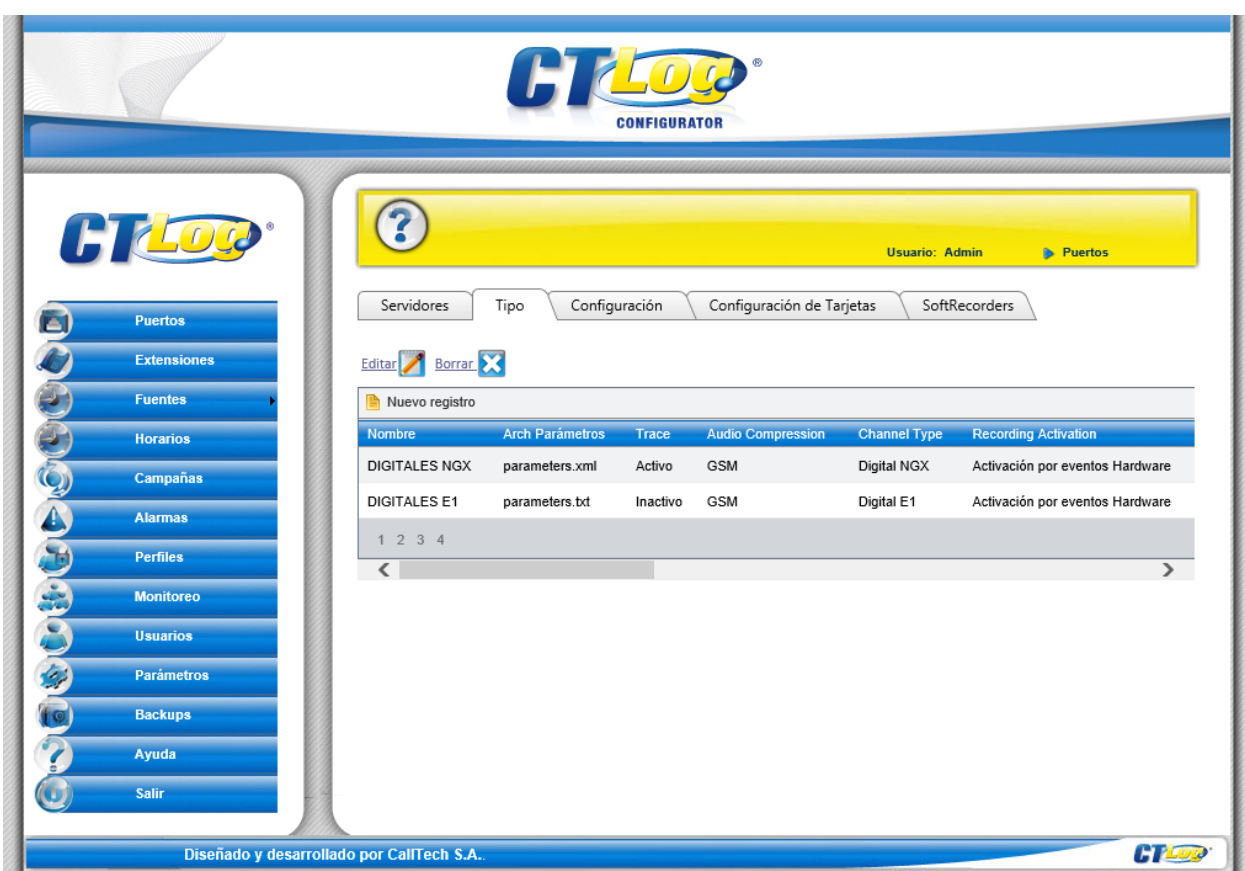

Once logged in, navigate to **Puertos**  $\rightarrow$  **Tipo**.

Locate an Entry for **RTP** and select it; click **Editar**, set **Audio Compression** to **GSM** and **Channel type** to **DMCC.** 

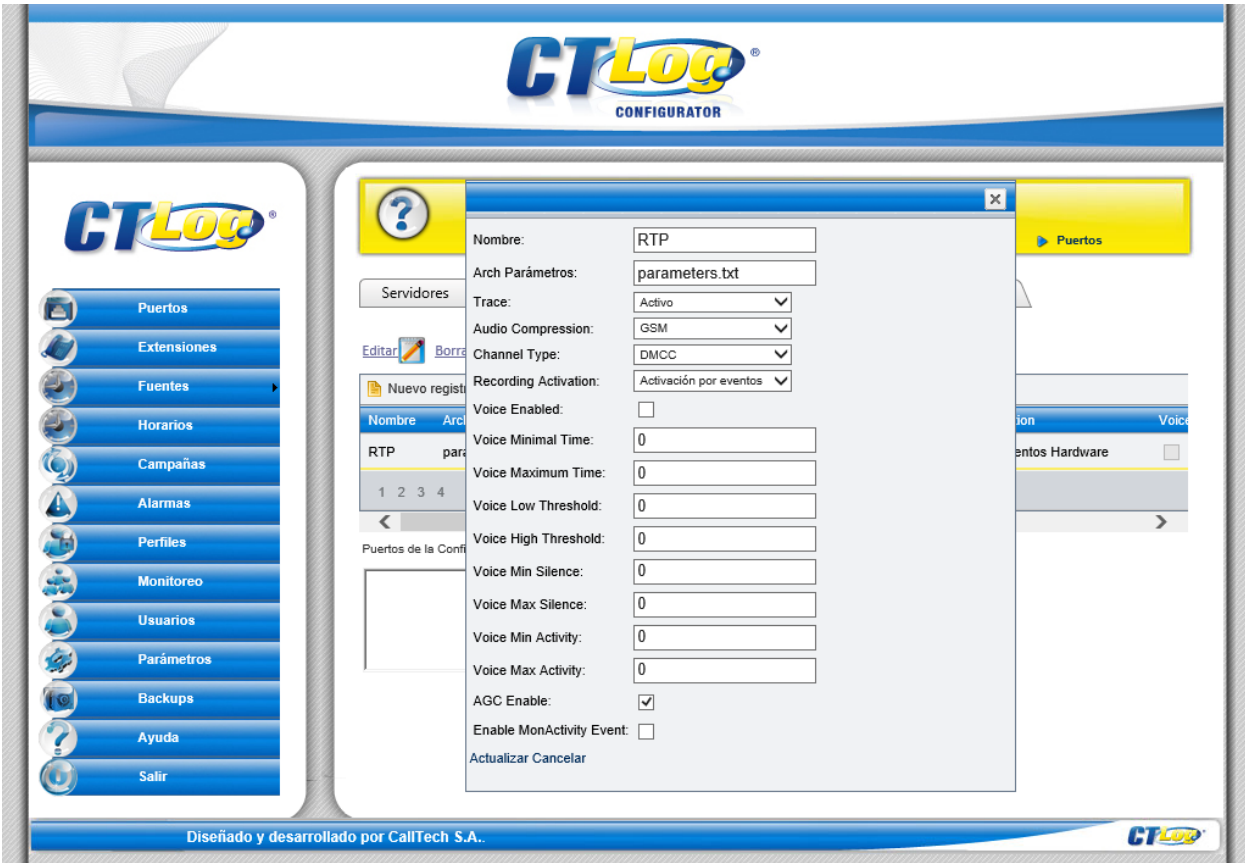

Navigate to Puertos  $\rightarrow$  Configuration. Select a Port and click Editar; check box for Activo; Select "**RTP**" for "**Configuración",** type in the extension number in "**ID Dispositivo**" field and select "**Selectivo**" for "**Modo Grabación**"

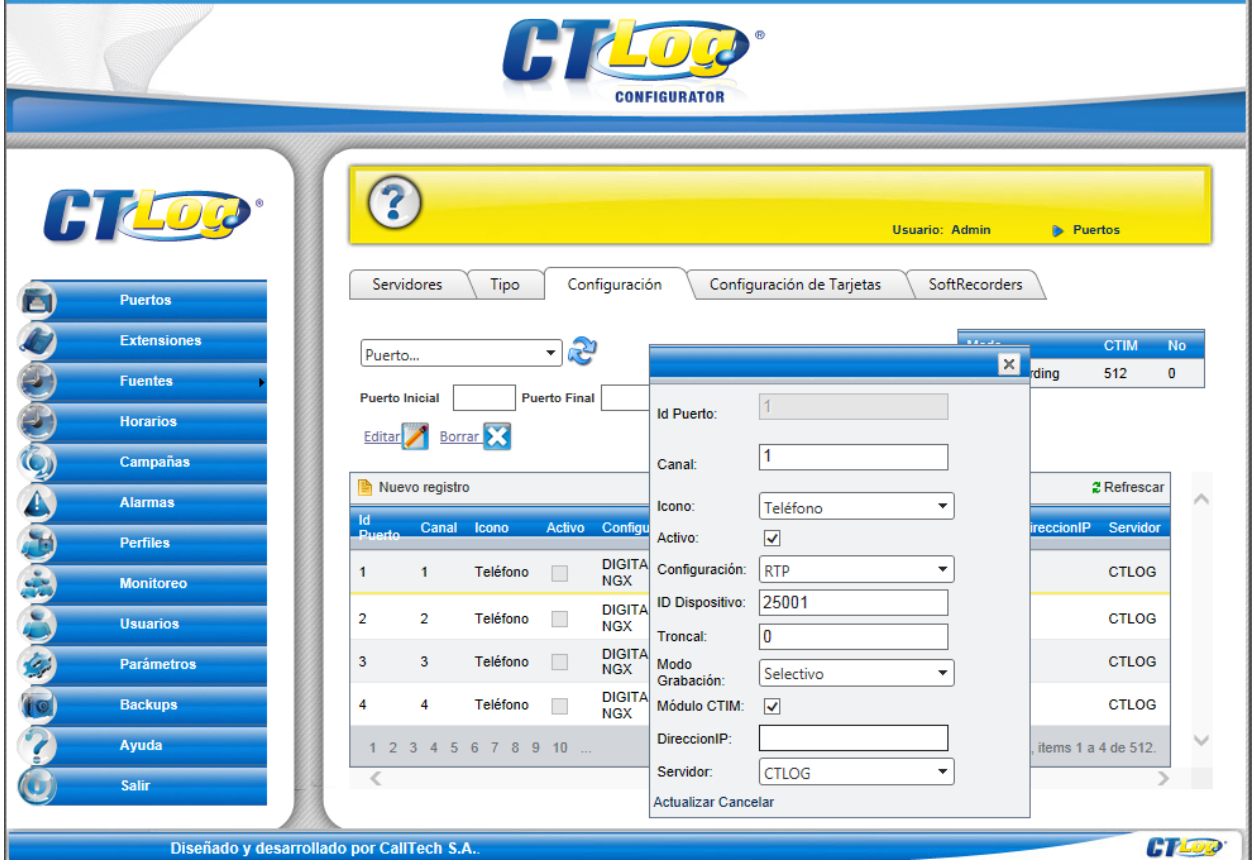

To configure CTI, navigate to **Extensiones**  $\rightarrow$  **CTIServers**. To add an entry for TSAPI, select **Add new record**:

- Type in a name in **ServerName**
- Type in the T-Link from **[Section 6.3](#page-9-0)** in **ServerID**
- Type in the **Username** and **Password** from **[Section 6.1](#page-7-0)**
- Set **CTI Type** to **TSAPI**
- Set **PBX** to **Avaya**
- Check box for **Enable**

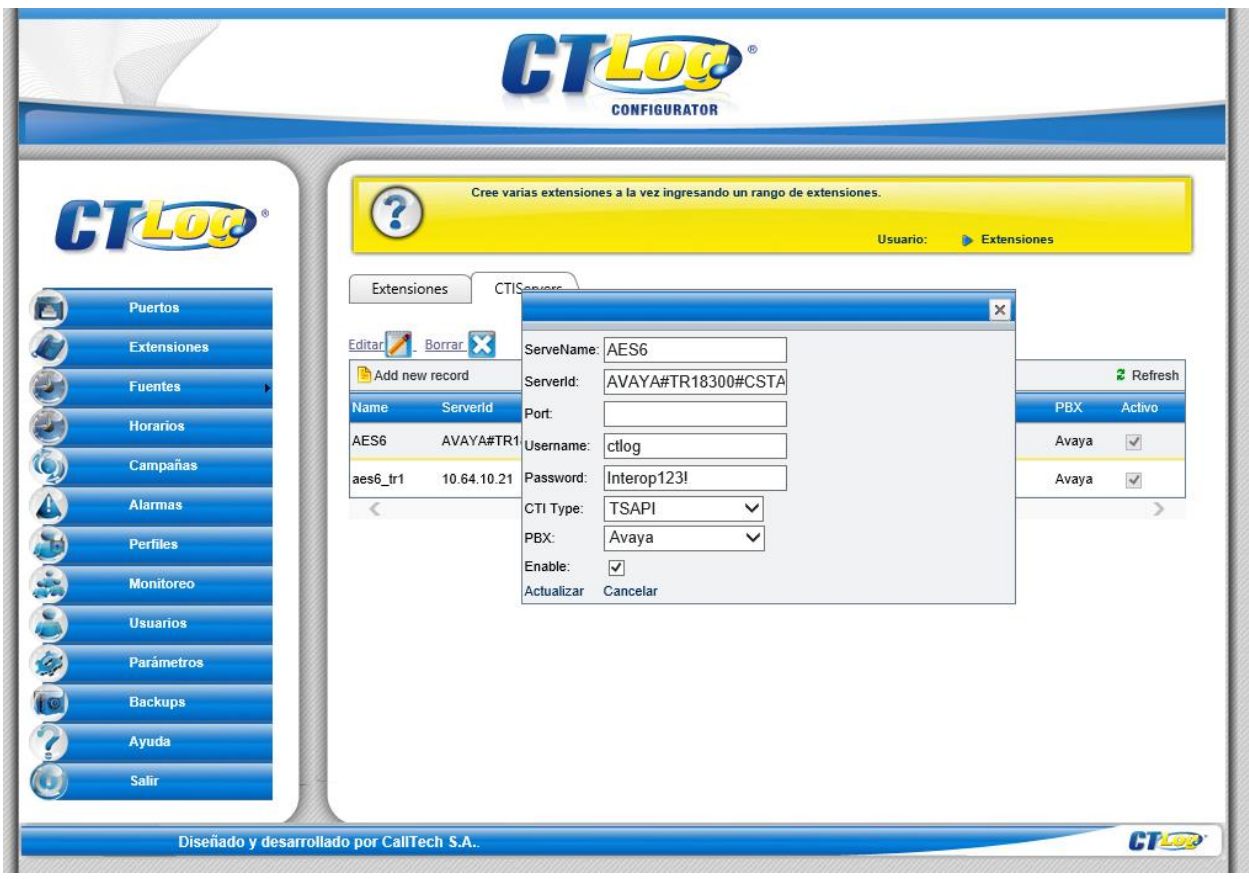

To add an entry for DMCC, select **Add new record**:

- Type in the hostname of AES in **ServerName**
- Type in the IP Address of AES in **ServerID**
- Type in the AES Port number in **Port**
- Type in the **Username** and **Password** from **[Section 6.1](#page-7-0)**
- Set **CTI Type** to **Avaya\_DMCC**
- Set **PBX** to **Avaya**
- Check box for **Enable**

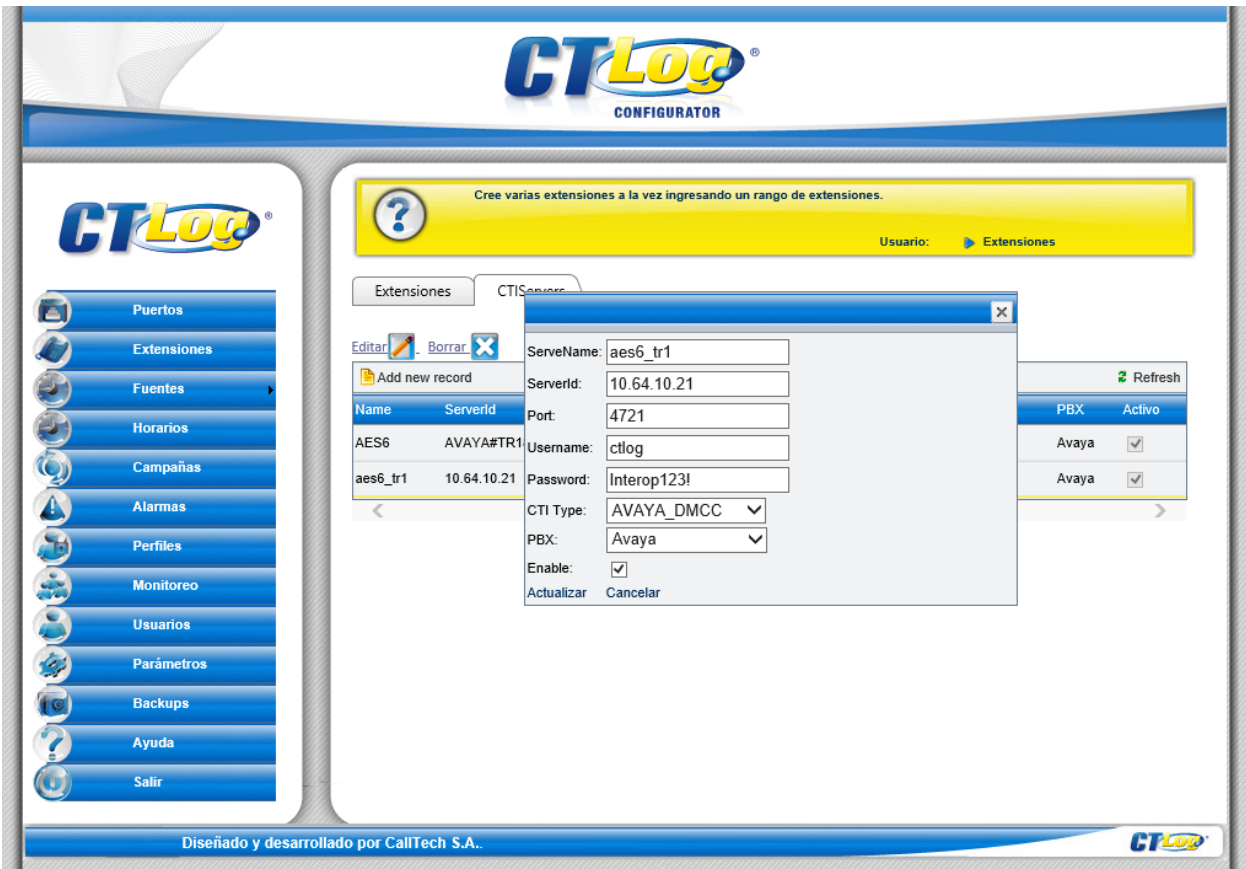

To insert extensions that need to be monitored, on the left pane, select **Extensiones Extensiones**.

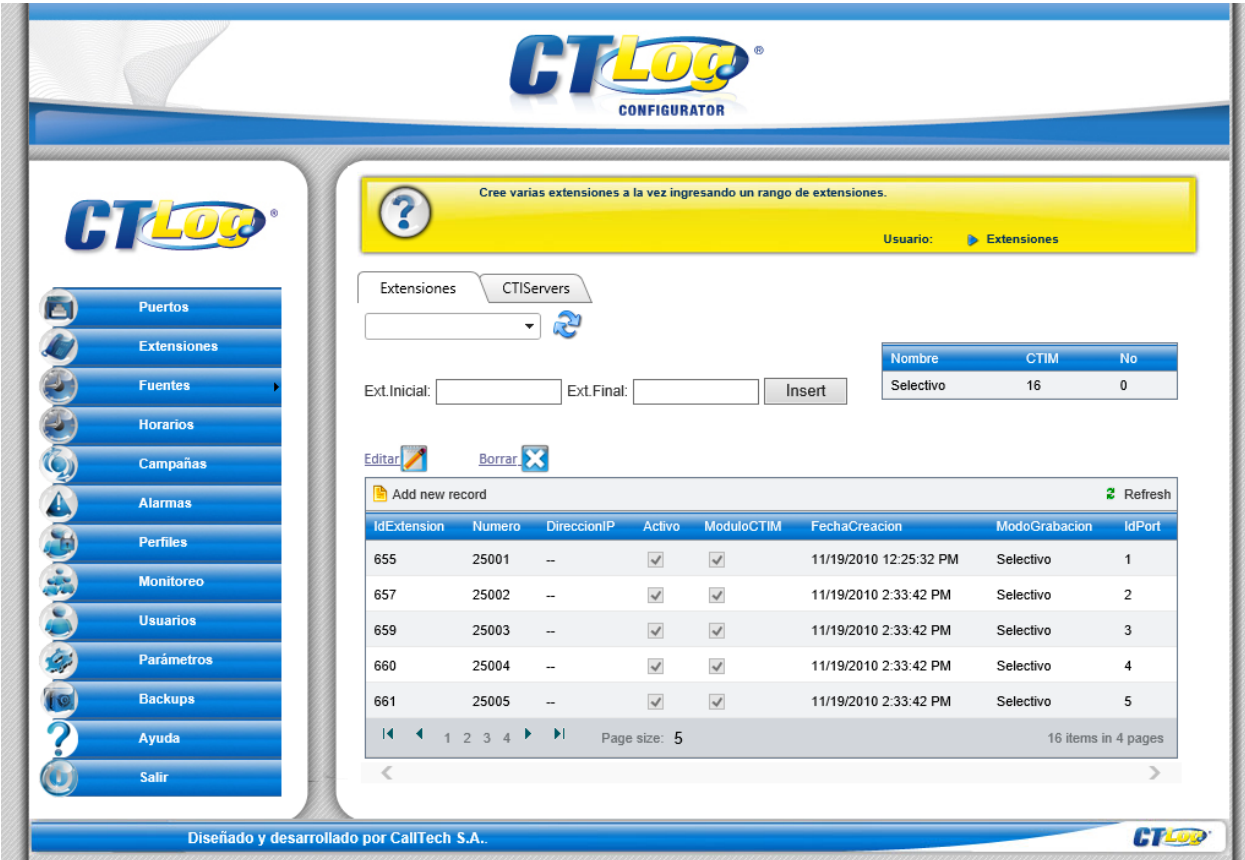

To insert a range of extensions, type in the starting range in **Ext. Incial** and ending range in **Ext. Final**; click **Insert**.

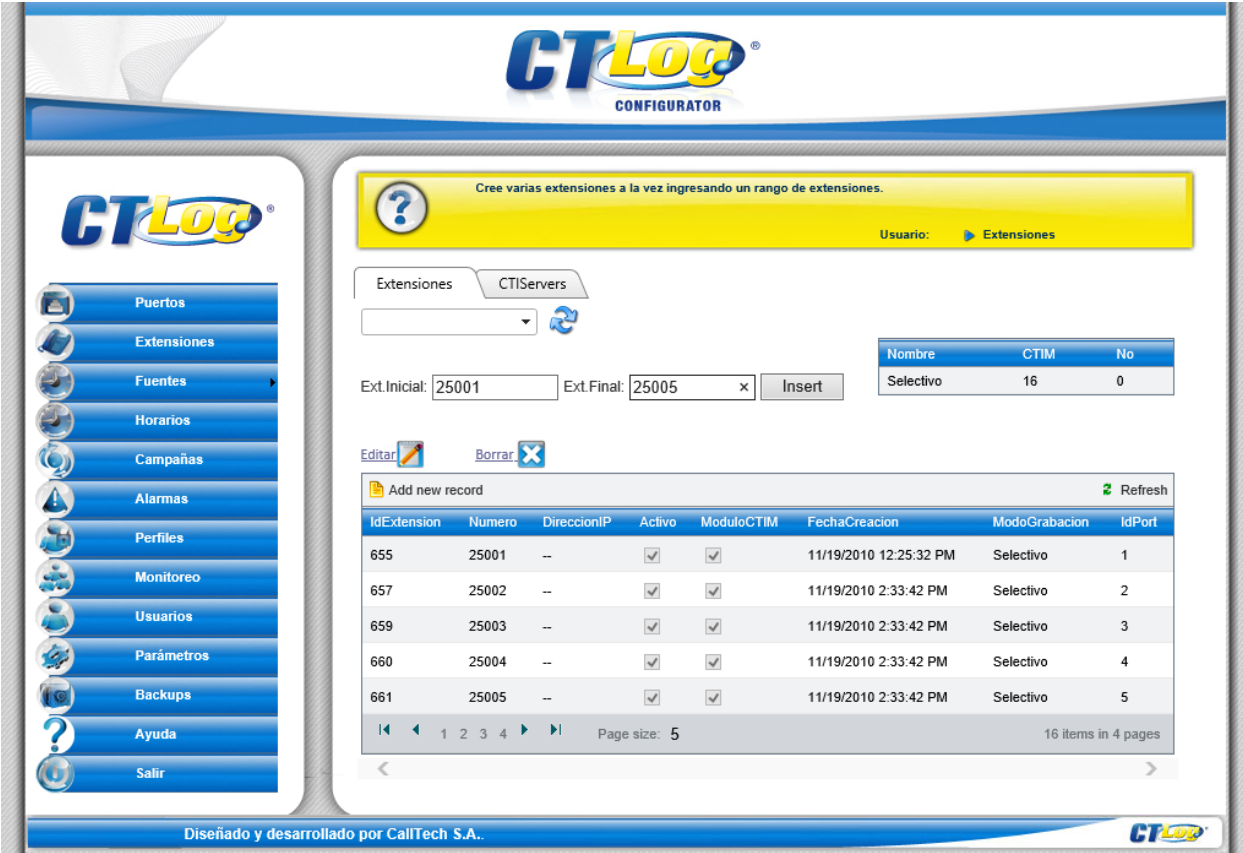

For each extension, select and click on "**Editar**". Check "**Activo**" and "**Modulo CTIM**". Select "**Selectivo**" for "**Modo de grabación**", select the assigned server for **"Servidor**",Uncheck "**Nulo**", select the assigned recording port for this extension in "**Puerto**" and select the assigned CTI Server for "**Servidor CTI**". Finally click on "**Update**"

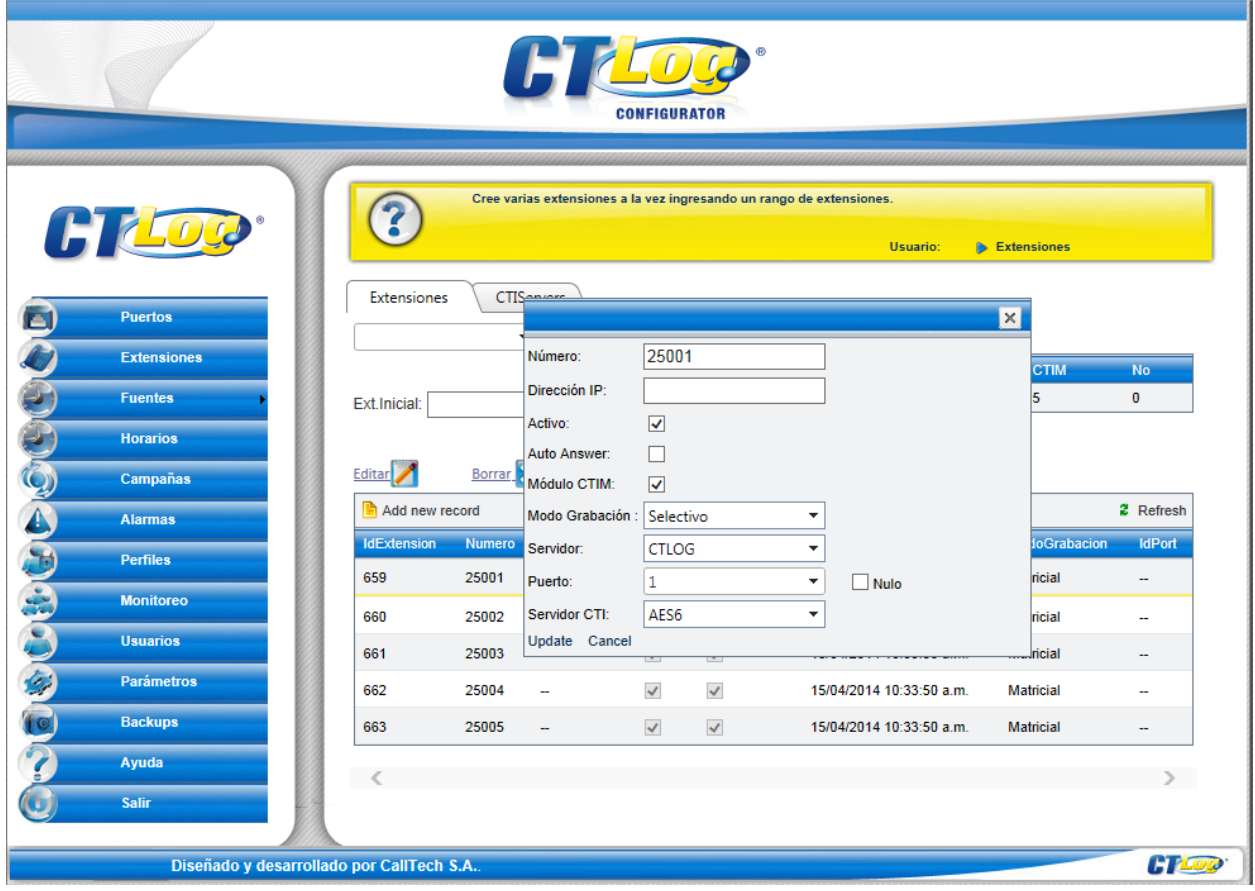

To insert a range of DMCC Device, in the same **Extensions** page type in the starting range in **Ext. Incial** and ending range in **Ext. Final**; click **Insert**.

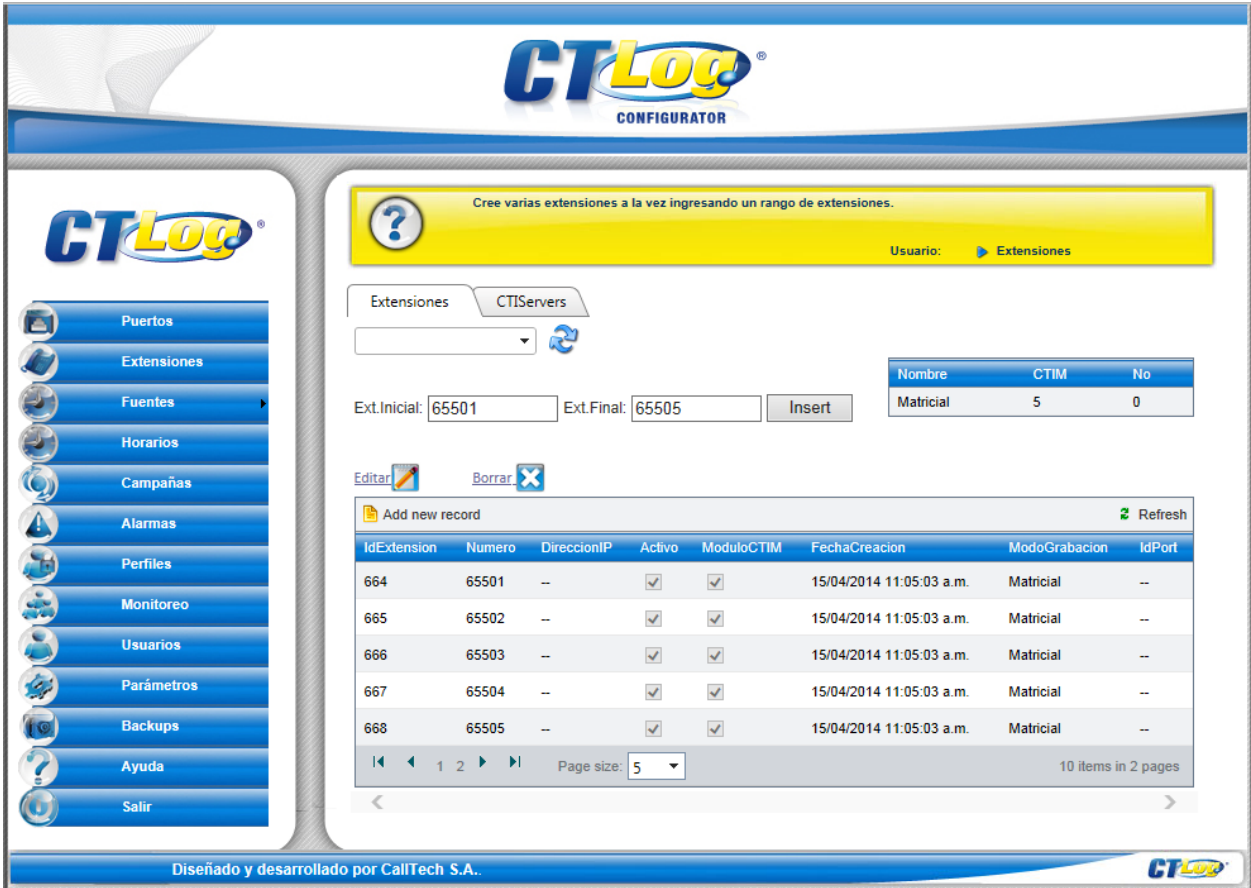

For each newly created DMCC Device, select and click on "**Editar**". Check "**Activo**" and "**Modulo CTIM**". Select "**Selectivo**" for "**Modo de grabación**", select the assigned server for **"Servidor**",Uncheck "**Nulo**", select the assigned recording port for this extension in "**Puerto**" and select the assigned CTI Server created for DMCC for "**Servidor CTI**". Finally, click on "**Update**"

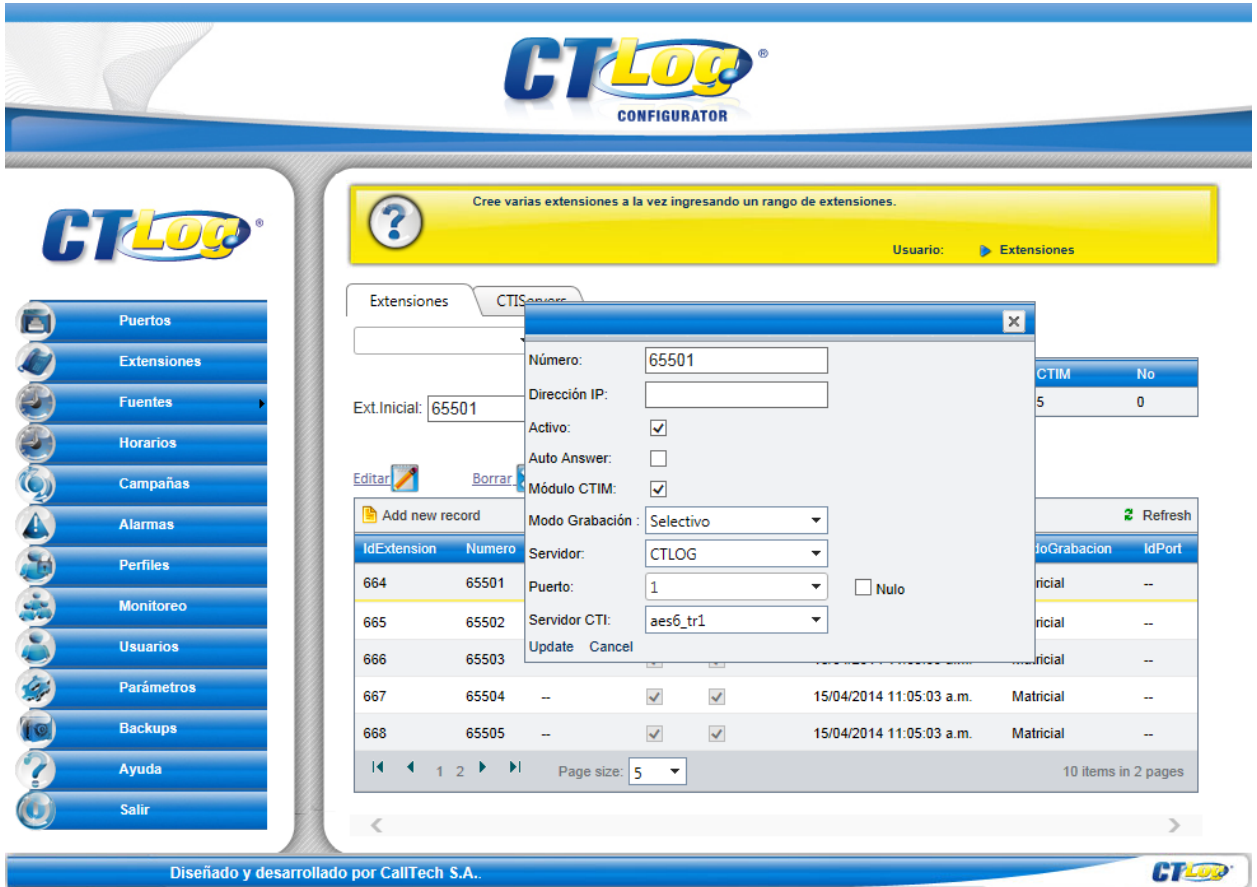

# **8. Verification Steps**

To verify the status for ISDN Trunk to CTLog , via SAT, use the **status trunk** *n*, where *n* is the number of trunk that was configured in this document. The **Service State** of **in-service/idle** indicates that the trunk is in an operational state.

```
status trunk 9
                           TRUNK GROUP STATUS
Member Port Service State Mtce Connected Ports
and the contract of the contract of the Busy. Busy
0009/001 T00303 in-service/idle no
0009/002 T00304 in-service/idle no
0009/003 T00305 in-service/idle no
0009/004 T00306 in-service/idle no
0009/005 T00307 in-service/idle no
0009/006 T00308 in-service/idle no
0009/007 T00309 in-service/idle no
0009/008 T00310 in-service/idle no
0009/009 T00311 in-service/idle no
0009/010 T00312 in-service/idle no
```
Place a call from an Avaya station and verify that the audio for the call was retrieved and saved by CTLog .

# **9. Conclusion**

CallTech CTLog® was able to successfully interoperate with Avaya Aura® Communication Manager and Avaya Aura® Application Enablement Services.

## **10. Additional References**

Documentation related to Avaya can be obtained from [https://support.avaya.com.](https://support.avaya.com/)

- *[1] Administering Avaya Aura® Communication Manager, Release 6.3, Issue 3, October 2013*
- *[2] Avaya Aura® Application Enablement Service Administration and Maintenance Guide, Issue 2*, *Release 6.3, October 2013*

Documentation related to CTLog ® can be obtained from [http://www.calltechsa.com](http://www.calltechsa.com/)

*[3]* CTLog Configurator

#### **©2014 Avaya Inc. All Rights Reserved.**

Avaya and the Avaya Logo are trademarks of Avaya Inc. All trademarks identified by ® and ™ are registered trademarks or trademarks, respectively, of Avaya Inc. All other trademarks are the property of their respective owners. The information provided in these Application Notes is subject to change without notice. The configurations, technical data, and recommendations provided in these Application Notes are believed to be accurate and dependable, but are presented without express or implied warranty. Users are responsible for their application of any products specified in these Application Notes.

Please e-mail any questions or comments pertaining to these Application Notes along with the full title name and filename, located in the lower right corner, directly to the Avaya DevConnect Program at [devconnect@avaya.com.](mailto:devconnect@avaya.com)